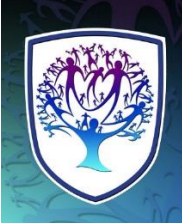

# **BROOKVALE GROBY LEARNING CAMPUS**

**Valuing Everyone, Achieving Excellence** 

**Robert Coles, Headteacher** 

Telephone: 0116 287 9921 Website: www.brookvalegroby.com

18 March 2019

Dear Parent/Carer

### **Year 7 Progress Evening – Thursday 4 April 2019**

You and your child are invited to our forthcoming Year 7 Progress Evening where you will be able to meet with subject teachers, on **Thursday 4 April 2019.** Appointments last for five minutes and are held in the Brookvale building and can be booked using our online parent evening booking system. The appointments are available between 3.45 - 7.15pm. If you feel you need longer than 5 minutes with a particular teacher, we would ask that you speak with them on the night to request a follow-up appointment.

In addition, there will also be an opportunity to speak with Mr Rumming, Head of Year 7 and a member of staff from the SEN department during the evening.

#### **How to Book an Appointment**

The online booking system will be open for you to make appointments from **7am Thursday 21 March**  *until 11pm Monday 1 April 2019***.** Should you wish to make any changes after this date please contact the school office. The Booking System can be accessed via our school website, [www.brookvalegroby.com](http://www.brookvalegroby.com/). Go to the Parents section and click on "Progress Evenings".

*Please Log-in with the following information: Student's First Name Student's Surname Student's Date of Birth* 

 *(in full i.e. dd/mm/yyyy)*

Once you have made your booking you will receive an email confirming your appointments. If you do not have access to the internet, please contact Lynette Fitzgibbon between 9.00am and 2.30pm or email lfitzgibbon@brookvalegroby.com to make appointments on your behalf.

Yours sincerely

Ser Glm

Robert Coles Headteacher

# **Parents' Guide for Booking Appointments**

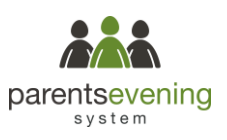

**Please go to our campus website: [www.brookvalegroby.com](http://www.brookvalegroby.com/)**

Click on **'Parents'** then **'Progress Evenings'**

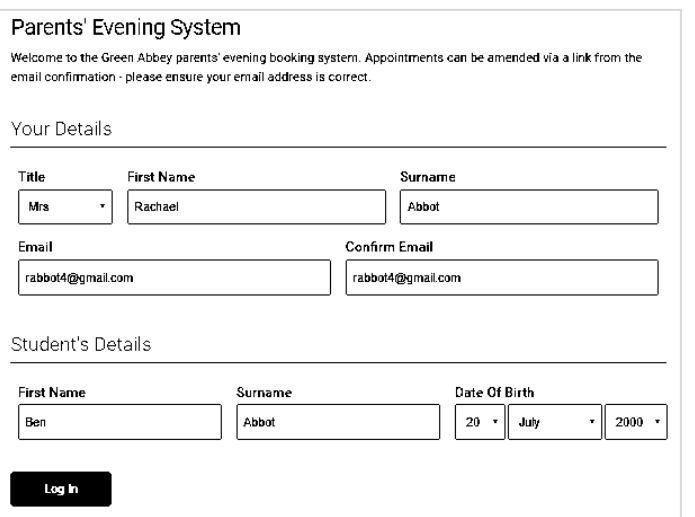

Primary School Parents' Evening

This parents' evening is an opportunity to meet your child's teacher. Please enter the school via the main entrance and sign in at reception.

#### **Step 1: Login**

Please fill out the details on the page then click the *Log In* button.

A confirmation of your appointments will be sent to you.

Please use your child's "preferred" forename as notified to the school

# **Step 2: Select Parents' Evening**

Click on the date you wish to book.

Unable to make the date listed? Click *I'm unable to attend*.

# Choose Booking Mode Select how you'd like to book your appointments using the option below, and then hit Next. Automatic Automatically book the best possible times based on your availability  $\bigcap$  Manual Choose the time you would like to see each teacher Next **Choose Teachers** .<br>If you dan't wis Ben Mr J Brown Mrs D Mumford Mr J Sinclair Mrs A Wheeler<br>Class 11A Andrew Mr J Sinclair<br>English Miss F Burton Dr R Mcnamara ontinue to Book Appointments

Click a date to continue

Thursday, 16th March

Open for bookings Friday 17th March

Open for bookings I'm unable to attend  $\overline{\phantom{a}}$ 

 $\overline{\phantom{a}}$ 

### **Step 3: Select Booking Mode**

Choose Automatic if you'd like the system to suggest the shortest possible appointment schedule based on the times you're available to attend. Or if you'd rather choose the times to book with each teacher, choose Manual. Then press *Next*.

We recommend choosing the automatic booking mode when browsing on a mobile phone.

# **Step 4: Choose Teachers**

If you chose the automatic booking mode, drag the sliders at the top of the screen to indicate the earliest and latest you can attend.

Select the teachers you'd like to book appointments with. A green tick indicates they're selected. To de-select, click on their name.

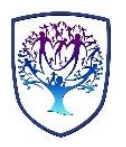

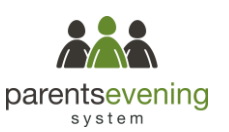

 $61.52 - 5$ 

#### Confirm Appointment Times

The following appointments have been reserved for two minutes. If you're happy with them, please choose the Accept button at the botton

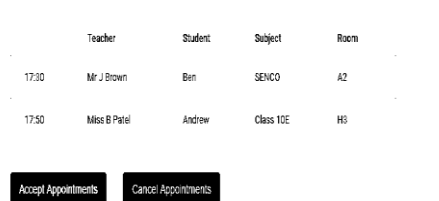

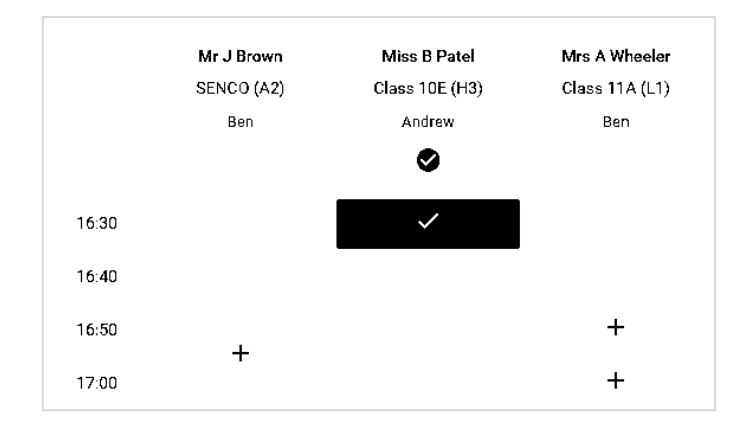

# **Add Appointment**

Confirm appointment with Miss B Patel at 16:30.

#### Add a message for Miss B Patel:

I would like information on getting the most out of Andrew's homework assignments.

Save

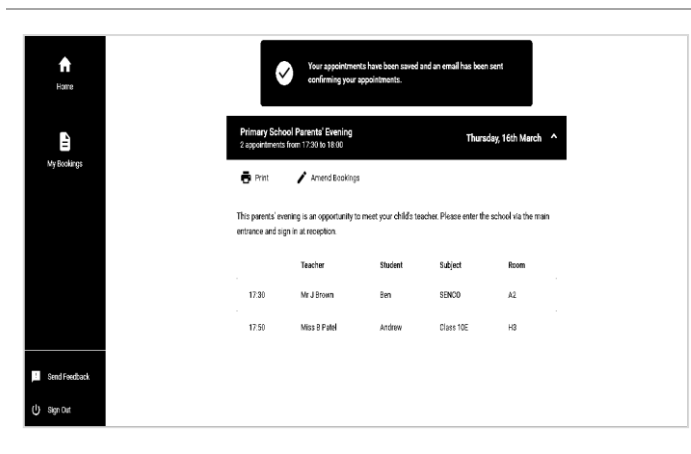

## **Step 5a (Automatic): Book Appointments**

If you chose the automatic booking mode, you should see provisional appointments which are held for 2 minutes. To keep them, choose Accept at the bottom left.

If it wasn't possible to book every selected teacher during the times you are able to attend, you can either adjust the teachers you wish to meet with and try again, or switch to manual booking mode (Step 5b).

### **Step 5b (Manual): Book Appointments**

Click any of the green cells to make an appointment. Blue cells signify where you already have an appointment. Grey cells are unavailable.

To change an appointment, delete the original by hovering over the blue box and clicking *Delete*. Then choose an alternate time.

After clicking on a green cell to make an appointment, a pop-up box appears where you can optionally leave a message for the teacher to say what you'd like to discuss or raise anything beforehand.

Once you're finished booking all appointments, at the top of the page in the alert box, press *click here* to finish the booking process.

#### **Step 6: Finished**

X

You're now on the *My Bookings* page and all your bookings are below. An email confirmation has been sent and you can also print appointments from this page by pressing *Print*.

To change your appointments, click on *Amend Bookings*.

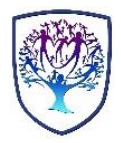